# Welcome!

• Training is from 9:00 a.m. to 4:00 p.m. with an hour for lunch.

| Agenda     |                                                                             |  |  |  |
|------------|-----------------------------------------------------------------------------|--|--|--|
| Activity 1 | Getting Started                                                             |  |  |  |
|            | <ul> <li>Log into Citrix and TWIST Practice</li> </ul>                      |  |  |  |
| Activity 2 | Converting a Single Participant to eWIC                                     |  |  |  |
|            | <ul> <li>Issuing eWIC cards on the Family Cardholder Screen</li> </ul>      |  |  |  |
|            | <ul> <li>Assigning food packages on the Food Package Assignment</li> </ul>  |  |  |  |
|            | Screen                                                                      |  |  |  |
|            | <ul> <li>Issuing benefits from the Family Summary Screen</li> </ul>         |  |  |  |
|            | <ul> <li>Providing education on shopping and using the eWIC card</li> </ul> |  |  |  |
| Activity 3 | Converting a Family to eWIC                                                 |  |  |  |
|            | <ul> <li>Changing food packages on the Food Package Assignment</li> </ul>   |  |  |  |
|            | Screen                                                                      |  |  |  |
|            | <ul> <li>Completing the Med Doc screen</li> </ul>                           |  |  |  |
|            | • Using the Card Reader and setting the PIN (use a real card!)              |  |  |  |
|            | <ul> <li>Shopping – Shop at our eWIC store</li> </ul>                       |  |  |  |
|            | <ul> <li>Check your benefit balance</li> </ul>                              |  |  |  |
| Lunch      |                                                                             |  |  |  |
| Activity 4 | Cards and Cardholders, Food Package Modifications, and                      |  |  |  |
|            | Formula Warehouse                                                           |  |  |  |
|            | • Change cardholders and replace cards on the Family                        |  |  |  |
|            | Cardholder Screen                                                           |  |  |  |
|            | <ul> <li>Modifying foods when benefits have been issued</li> </ul>          |  |  |  |
|            | <ul> <li>Issuing formula from the Formula Warehouse</li> </ul>              |  |  |  |
| Activity 5 | Food Package Modification and Formula Exchange                              |  |  |  |
|            | <ul> <li>Modifying a food package when benefits have been spent</li> </ul>  |  |  |  |
|            | <ul> <li>Formula exchange or replacement</li> </ul>                         |  |  |  |
| Activity 6 | Miscellaneous                                                               |  |  |  |
|            | <ul> <li>Terminations and benefit removal</li> </ul>                        |  |  |  |
|            | <ul> <li>Changing vouchers after conversion</li> </ul>                      |  |  |  |
|            | • What can you do over the phone?                                           |  |  |  |
|            | <ul> <li>Issuing benefits in the last 5 days of the month</li> </ul>        |  |  |  |
|            | <ul> <li>Unusual food packages</li> </ul>                                   |  |  |  |
| Wrap Up    | Resources and Next Steps                                                    |  |  |  |

# **ABCDE** of eWIC conversion

- **A.** Assign benefits (check the FPA and save the correct food package)
- **B.** Benefits issued (on FSS)
- **C.** Cardholder assigned and eWIC card issued (on FCS)
- D. Documents signed (review Rights and Responsibilities and sign a new Participant Signature form)
- **E** Educate the shopper (print a Benefits List and provide shopper education)

# Activity 1 - Getting Started in PSOB

#### Introduction

Welcome to eWIC training! Let's get logged into the computer and the TWIST Practice Database.

#### ← Practice Activities Information

#### Correct Conductor Conductor Cond

| Login     | .\publichealth |
|-----------|----------------|
| Password  | publichealth   |
| Selection | This computer  |

#### Copen Citrix and login (Use icon or favorite on Internet Explorer)

| Login    | Your P number        |
|----------|----------------------|
| Password | Your normal password |

#### Color to FamilyNet Practice

| Login    | training# (#posted on desk)        |
|----------|------------------------------------|
| Password | training# (#posted on desk)        |
| Agency   | Select agency given by the trainer |

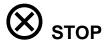

## S Finding your participant

- Each agency in the Practice Database has a complete set of practice participants (e.g. 14 versions of Samantha Seaside)
- To tell the difference between participants in each agency, every participant has their agency in their middle name (e.g. Samantha Baker Seaside)
- To tell the difference between the 14 participants within the agency, each participant has a different letter in their middle name (e.g. Samantha Baker-A Seaside)

|                  | Look for your assigned agency<br>name and the middle initial given by<br>the trainer |
|------------------|--------------------------------------------------------------------------------------|
| Search by Agency | Select agency given by the trainer                                                   |

## S Assigning eWIC card numbers

- For this training we will use both real and virtual eWIC cards.
- Use the list of virtual eWIC card numbers given to you by the trainer to assign to families.
- As you assign each virtual eWIC card, mark on the spreadsheet the participant ID of the family you issued the card to.
- We will give you a real (plastic but no pretty picture) eWIC card to assign and use for shopping.
- Note: Each month on the 1<sup>st</sup>, the Practice Database and the virtual eWIC cards are refreshed. This means participants you worked on and eWIC card numbers can be reused each month.

# Activity 2 - Converting a Single Participant to eWIC

#### Introduction

Once your agency has reached its Agency Conversion Date, every family record in WIC will need to be accessed to complete the participant and family conversion to eWIC. A mom is in your clinic for a scheduled appointment for her 5 month old.

#### → Practice Activities Information

#### Cardholder Screen

• Search for your assigned client and return with the client.

Julie [agency and middle initial] Tidewater from your agency

• Complete the following information for the First Cardholder:

| Cardholder Name  | Tidewater, Suzy "your middle initial" |
|------------------|---------------------------------------|
| Date of Birth    | 01/01/1991                            |
| Relationship     | Mom                                   |
| eWIC card number | Enter the card number provided        |
| <u> </u>         |                                       |

Save

• Complete the following information for the Second Cardholder:

| Cardholder Name  | Backwater, Shelly              |
|------------------|--------------------------------|
| Date of Birth    | 05/07/1957                     |
| Relationship     | Grandma                        |
| eWIC card number | Enter the card number provided |

• Select copy address from first cardholder

Save

#### Fastpath to certification and select the Food Package Assignment Screen (FPA)

- Check the first month eWIC benefits can be assigned
- Review the eWIC food package assignment for appropriateness.
- Save the standard food package on the new (eWIC) "Food Package Assignment" screen

# C Family Summary Screen

- Issue benefits from the new "Family Summary Screen"
- View the issued benefits by clicking on the "Benefits List" button
- Save and exit

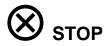

# Activity 3 - Converting a Multiple Participant Family

#### Introduction

A pregnant woman and her I year old child walk in to your clinic because they missed their previous appointment. They will need benefits issued and an eWIC card. Mom has a Medical Documentation form for PediaSure for Brittany.

#### → Practice Activities Information

#### C Family Summary Screen

- On the "Family Summary" screen, search for and return with the client, Sophie [agency and middle initial] Bates.
- Note the EBT dates.
- Click on the old FSS button and note the EBT dates and any voucher issuance.
- Click the button to return to the eWIC FSS.
- Select Brittany Bates and Fast Path to the Food Package Assignment screen.

Where will your agency hand out the *eWIC Rights and Responsibilities* document and have them sign the *eWIC Participant Signature* form?

#### Food Package Assignment Screen

- Click on the "Special Client" designation.
- In Module C, choose 36 bottles of PediaSure and forecast for the entire certification.
- Review Row Summary.
- Click on the Med Doc Info button for the current month and complete the following information:

| Dates              | The 1 <sup>st</sup> of this month through the end of the certification. |
|--------------------|-------------------------------------------------------------------------|
| Medical Provider   | Dr. Salmon                                                              |
| Formula            | Check "PediaSure"                                                       |
| Supplemental Foods | Issue Full Provision except eggs                                        |

PSOB Workbook

- Return to the FPA and modify the foods in Module B as appropriate, forecast Module B for the entire certification.
- Save
- Go out the blue door on the FPA to return to the FSS.
- On the FSS, click on Sophie Bates and Fast Path to the FPA.
- Make the following changes to Sophie's food package assignment:

| Qty A          | 3.5 gallons of milk    |
|----------------|------------------------|
| Progress Notes | Mom requests less milk |

- Forecast for entire cert.
- Click on the blue door to return to the FSS.

#### Family Summary Screen

- Issue benefits for entire family.
- Click the Benefits List button and review.

|                                  | WIC Benefits List<br>Benefits Available as of 07/07/2015 14:25 |        |                                                  |  |
|----------------------------------|----------------------------------------------------------------|--------|--------------------------------------------------|--|
| WIC Family ID: 753146            |                                                                |        |                                                  |  |
| First Cardholder: No Cardholder  |                                                                |        | Second Cardholder:                               |  |
| Benefits for: 7/7/2015 thro      | ough 7/31/20                                                   | 15     |                                                  |  |
| Family Member/s: Bates, Sophie A | - WP                                                           |        |                                                  |  |
| Bates, Brittany A                | A - C1                                                         |        |                                                  |  |
|                                  | Quantity                                                       | Unit   | Food Item Description                            |  |
|                                  | 2                                                              | LB     | Cheese                                           |  |
|                                  | 1                                                              | DOZ    | Eggs - large                                     |  |
|                                  | 72                                                             | OZ     | Cereal - hot / cold                              |  |
|                                  | 2                                                              | CTR    | Peanut butter / dry beans / peas / lentils       |  |
|                                  | 1                                                              | CTR    | Dry beans, peas or lentils                       |  |
|                                  | 48                                                             | OZ     | 100% Whole wheat bread/corn tortillas/brown rice |  |
|                                  | 18                                                             | \$\$\$ | Fruit and vegetables - fresh / frozen            |  |
|                                  | 36                                                             | BTL    | PediaSure                                        |  |
|                                  | 3.25                                                           | GAL    | Whole milk                                       |  |
|                                  | 3.5                                                            | GAL    | Lowfat or fat free milk                          |  |
|                                  | 3                                                              | CTR    | 11.5 to 12 ounce frozen juice                    |  |
|                                  | 2                                                              | CTR    | 64oz bottle / 16oz frozen juice                  |  |

• Fast Path to the Family Cardholder Screen.

## Cardholder Screen

• Enter the following information and save:

| Cardholder Name  | Bates, Sophie                                                     |
|------------------|-------------------------------------------------------------------|
| Relationship     | Mom                                                               |
| Date of Birth    | 07/07/1985                                                        |
| eWIC card number | Use the card reader to swipe your card and enter the card number. |

## Setting the PIN

• Use the following information to set a PIN:

| Call Customer Service    | 1-414-341-3449, then select 2 |
|--------------------------|-------------------------------|
| When prompted for DNIS # | 4426                          |
| Card Number              | First cardholder number       |
| Date of Birth            | 07/07/1977                    |
| Zip Code                 | 97420                         |
| PIN                      | 1234                          |

## Shopping for WIC Benefits

• Use your card and PIN to shop for the following items:

| PediaSure          | 12 bottles (two six packs)        |
|--------------------|-----------------------------------|
| Fruits and Veggies | Your choice                       |
| Cereal             | 1 box                             |
| Milk               | Some whole and some non-fat or 1% |

## Call customer service again to listen to your balance.

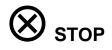

# eWIC Training Workbook

Notes:

# Activity 4 - Cards and Cardholders, Food Package Modifications, and Formula Warehouse

#### Introduction

Use the family from Activity 2 to practice deactivating and replacing cards and cardholders, and issuing formula from the Formula Warehouse.

#### → Practice Activities Information

#### Card and Cardholder Actions

 On the "Family Cardholder" screen, search for and return with the client, Julie [agency and middle initial] Tidewater from your agency.

#### Client Demographics

 Fast Path to the Client Demographics screen to change the address. Use the following information:

| HOMA Address | 1234 N. Oak St.        |
|--------------|------------------------|
|              | Cannon Beach, OR 97110 |

Save

#### S Family Cardholder Screen- Second Cardholder

- Go out the door to return to the Family Cardholder Screen.
- Use the button to Copy the First Cardholder Address to the Second Cardholder.
- Save

#### Cardholder

- Click on the Remove Second Cardholder button.
- Save and view Card History.

Add a new Second Cardholder, Teddy Tidewater. Use the following information:

| Name         | Tidewater, Teddy                    |
|--------------|-------------------------------------|
| Relationship | Dad                                 |
| Address      | 1212 East Main<br>Newport, OR 97365 |
| DOB          | 02/02/1988                          |
| Card number  | Enter new card number               |

Save and view Card History

#### Second Cardholder Becomes First Cardholder

- Click on Change to First Cardholder
- Save and view Card History

#### Deactivating and Replacing Cards

#### Deactivate and Replace-

- Click on First Card Actions button, then Deactivate and Replace Card.
- Reason- "Lost or Unavailable". Enter a new card number.
- Save and view Card History

#### Deactivate Only-

- Click on First Card Actions button, then Deactivate (Status) Card.
- Reason- "Stolen". Click on First Card Actions again- only option is to replace the card.
- Save and view Card History

#### Food Package Modifications

#### Food Package Assignment Screen

- Select the participant from the Cardholder screen and Fast Path to the Food Package Assignment screen.
- Click on Module A dropdown to see the formula templates that are available to assign.

#### Modify Pop-up

- Click on Modify button. Click on the quantity dropdown for Similac and reduce it to zero.
- Change the infant's formula to Pregestimil by inserting a row and start typing Pregestimil in the subcategory name field. Highlight Pregestimil Powder and click "OK".
- Modify the next two months from Similac to all Pregestimil.
- Click on the Med Doc button.
- Enter-

| Start Date | Today's date            |
|------------|-------------------------|
| End Date   | 2 months from now       |
| Received   | $\checkmark$            |
| Click      | Issue Full Provision of |
|            | Supplemental Foods      |

- Review Row Summary.
- Save

#### Formula Warehouse

#### Family Summary Screen

- Fast path to the Family Summary Screen.
- Issue 2 months of benefits.
- Select Julie Tidewater and click on Formula Warehouse button.
- Select "Other" on address field, add:

| Other Address | 4444 N. Maple Ave.<br>Oceanside, OR 97999 |
|---------------|-------------------------------------------|
| Other Phone   | 503-555-5555                              |
| Note          | Please do not leave package on doorstep.  |

Save

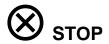

# Activity 5 - Food Package Modification and Formula Exchange

#### Introduction

Food packages are changed for many reasons; food preference and changing formulas are two reasons highlighted in this lesson. The Bates family from Activity 3 is coming back into the clinic to make changes to their milk and formula. They have already spent part of their benefits.

#### → Practice Activities Information

#### Food package modification:

#### C Family Summary Screen

- On the "Family Summary" screen, search for and return with the client, **Sophie** [agency and middle initial] **Bates**.
- Click on the Benefits List and review balance.

#### Solution Food Package Assignment Screen

- Select Sophie and Fast Path to the Certification Woman screen, select Food Package Assignment screen.
- Click on the Modify button.
- Reduce the milk to the amount already spent which is the lowest number you can select.
- Insert a row, search for Soy beverage and click "OK".
- On the FPA, go to next month's row and select a template for soy.
- Forecast module A and save.
- Go back out the blue door to the Family Summary Screen.

## Formula Exchange:

#### C Family Summary Screen

- Select Brittany and Fast Path to the Certification Child screen, select Food Package Assignment screen.
- Click on the Formula Replacement /Formula Exchange (FR and FX) button and exchange six cans of the formula purchased, click "OK".
- Click on the Modify button.
- Reduce the PediaSure to the amount spent and not exchanged.
- Insert a row for the new formula, Boost Kid Essentials 1.0 and select the correct amount. Click "OK".
- On the FPA, go to next month's row and select a template for Boost Kid Essentials 1.0.
- Forecast module C and save.
- Update the Med Doc info as needed.
- Go back out the blue door to the Family Summary Screen.

#### C Family Summary Screen

- Issue benefits and review the Benefits list.
- View Remove Benefits pop up.

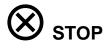